## Allplan Baukosten LV-Erstellung mit sirAdos ® -Baudaten

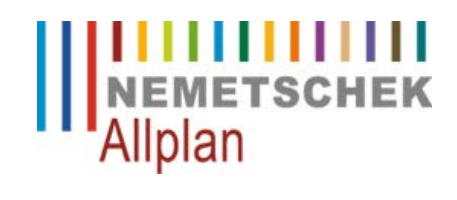

Integrierte Lösungen für das Bauwesen

Diese Dokumentation wurde mit der größtmöglichen Sorgfalt erstellt; jedwede Haftung muss jedoch ausgeschlossen werden.

Die Dokumentationen der Nemetschek Allplan Systems GmbH beziehen sich grundsätzlich auf den vollen Funktionsumfang des Programms, auch wenn einzelne Programmteile nicht erworben wurden. Falls Beschreibung und Programm nicht übereinstimmen, gelten die Menüs und Programmzeilen des Programms.

Der Inhalt dieses Dokumentes kann ohne Benachrichtigung geändert werden. Dieses Dokument oder Teile davon dürfen nicht ohne die ausdrückliche Erlaubnis der Nemetschek Allplan Systems GmbH vervielfältigt oder übertragen werden, unabhängig davon, auf welche Art und Weise oder mit welchen Mitteln, elektronisch oder mechanisch, dies geschieht.

Allfa® ist eine eingetragene Marke der Nemetschek Allplan Systems GmbH, München.

Allplan® ist eine eingetragene Marke der Nemetschek AG, München.

AutoCAD®, DXF™ und 3D Studio MAX® sind Marken oder eingetragene Marken der Autodesk Inc. San Rafael, CA.

BAMTEC® ist eine eingetragene Marke der Fa. Häussler, Kempten.

Microsoft®, Windows® und Windows Vista™ sind Marken oder eingetragene Marken der Microsoft Corporation.

MicroStation® ist eine eingetragene Marke der Bentley Systems, Inc.

Teile dieses Produkts wurden unter Verwendung der LEADTOOLS entwickelt.

(c) LEAD Technologies, Inc. Alle Rechte vorbehalten.

Teile dieses Produktes wurden unter Verwendung der Xerces Bibliothek von 'The Apache Software Foundation' entwickelt. Teile dieses Produktes wurden unter Verwendung der fyiReporting Bibliothek von fyiReporting Software LLC entwickelt; diese ist freigegeben unter der Apache Software Lizenz, Version 2.

Allplan Update-Pakete werden unter Verwendung von 7-Zip, (c) Igor Pavlov erstellt.

Alle weiteren (eingetragenen) Marken sind im Besitz der jeweiligen Eigentümer.

5. Auflage, Juli 2013.

© Nemetschek Allplan Systems GmbH, München. Alle Rechte vorbehalten - All rights reserved.

**Dokument Nr. 160deu02x07–5–DM0713**

# Inhalt

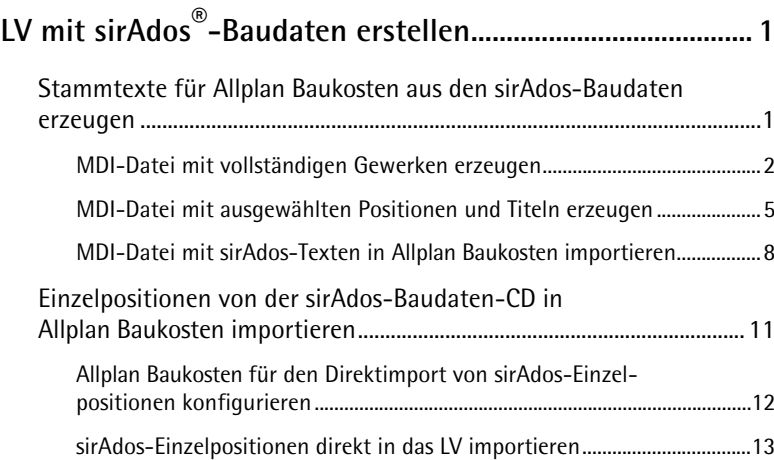

# <span id="page-4-0"></span>LV mit sirAdos®-Baudaten erstellen

Haben Sie die sirAdos®-Baudaten erworben, können Sie die sirAdos-Positions- und Elementkataloge auch für die Ausschreibung mit Allplan Baukosten einsetzen. Installieren Sie dazu zunächst die sirAdos-Baudaten gemäß der Installationsanleitung von sirAdos/WEKA MEDIA.

Entsprechend der von Ihnen erworbenen Lizenz werden die Daten über Softwareschutz freigeschaltet. Sind Ihnen nur die Demodaten bzw. nicht der von Ihnen erwartete Umfang der Daten zugänglich, setzen Sie sich bitte mit sirAdos/WEKA MEDIA in Verbindung.

### Stammtexte für Allplan Baukosten aus den sirAdos-Baudaten erzeugen

Damit Sie individuell bestimmen können, welche Gewerke bzw. Positionen Sie übernehmen möchten, erzeugen Sie sich zur Datenübernahme nach Allplan Baukosten aus den sirAdos-Baudaten heraus eine oder mehrere MDI-Dateien.

**Hinweis**: Da die Öffnungs- und Bearbeitungszeit von umfangreichen Projekten mit steigender Projektgröße zunimmt ist es empfehlenswert, nicht mehr als 15 Gewerke in einen Stammkatalog zu legen. Teilen Sie daher gegebenenfalls Ihre Stammtexte auf mehrere Stammkataloge auf, deren Inhalt aus der Projektbezeichnung ersichtlich ist (z. B. "sirAdos ROHBAU 000-013" für die Gewerke 000 bis 013 der sirAdos-Neubau-Positionen).

Die erzeugten MDI-Dateien lesen Sie über die MDI-Schnittstelle in Allplan Baukosten ein und können die Daten anschließend zum Anlegen eigener Stämme bzw. Elementstämme oder zum Erstellen von LVs bzw. Elementbüchern heranziehen.

#### <span id="page-5-0"></span>**MDI-Datei mit vollständigen Gewerken erzeugen**

#### **So erzeugen Sie eine oder mehrere MDI-Dateien mit vollständigen Gewerken**

- sirAdos-Baudaten ist ordnungsgemäß installiert und lizenziert.
- 1 Starten Sie sirAdos-Baudaten.
- 2 Klicken Sie im Hauptfenster **sirAdos-Baudaten** im Menü **Stammdaten** auf **Baudaten**.

Oder:

Klicken Sie im Fenster **Schnellstart** auf **Baudaten-Fenster öffnen**.

Das Unterfenster **sirAdos-Baudaten** wird geöffnet.

3 Öffnen Sie im Unterfenster **sirAdos-Baudaten** in der linken Hälfte den Strukturbaum für die gewünschte Datengruppe **Elemente**, **Positionen** oder **Technische Vorbemerkungen**.

**Wichtig!**

Bedenken Sie bereits an dieser Stelle, dass Sie sirAdos-Positionen und sirAdos-Vorbemerkungen in Allplan Baukosten ausschließlich in einen Positionsstamm bzw. ein LV, sirAdos-Elemente ausschließlich in einen Elementstamm bzw. ein Elementbuch einlesen können.

4 Markieren Sie im geöffneten Strukturbaum das oder die Gewerke, die Sie nach Allplan Baukosten übernehmen möchten (z. B. **1000 Sicherheits- und Baustelleneinrichtung** bis **1013 Betonarbeiten**).

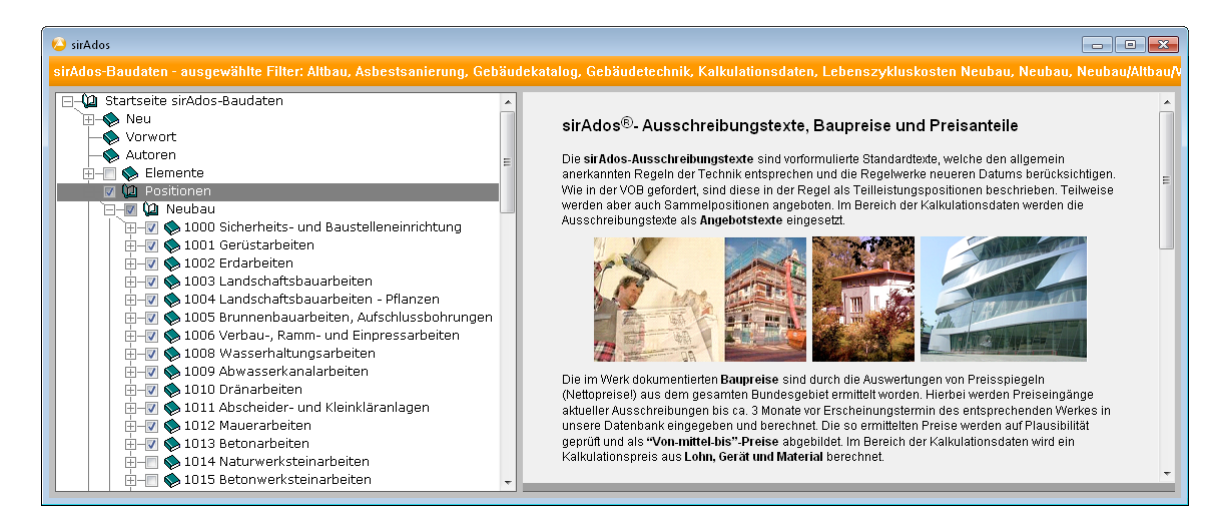

5 Klicken Sie im Hauptfenster **sirAdos-Baudaten** im Menü **Stammdaten** auf **Ausgabe**.

Oder:

Klicken Sie im Hauptfenster **sirAdos-Baudaten** in der Symbolleiste auf **Ausgabe der Stammdaten für andere Programme**.

Oder:

Klicken Sie im Unterfenster **sirAdos-Baudaten** mit der rechten Maustaste und klicken Sie dann im Kontextmenü auf **Datenausgabe**.

Das Dialogfeld **Ausgabe Stammdaten …** wird eingeblendet.

- 6 Legen Sie die Optionen und Parameter für die Ausgabe fest:
	- Geben Sie unter **Datei** den Austauschordner und einen von Ihnen gewählten Dateinamen für die MDI-Datei an.
	- Wählen Sie außerdem, ob Sie die sirAdos-Skizzen ebenfalls übernehmen möchten, und geben Sie ggf. auch hierfür einen Austauschordner an.
- Wählen Sie unter **Datenformat** die Option **MDI**.
- Wenn Sie für jedes sirAdos-Gewerk eine eigene MDI-Datei erzeugen möchten, aktivieren Sie unter **Optionen** die Option **Datei je Gewerk / Gruppe** (empfohlen); *alle anderen* Optionen unter **Optionen** *müssen deaktiviert* sein.

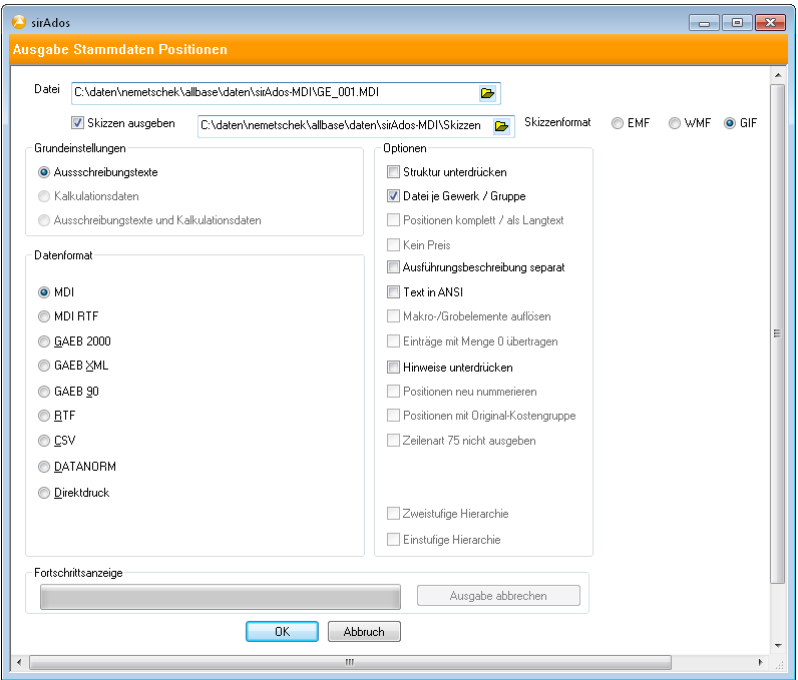

7 Klicken Sie auf **OK**.

Der Export der sirAdos-Baudaten in die MDI-Datei(en) wird gestartet; dieser Prozess kann, je nach gewählter Datenmenge, einige Minuten in Anspruch nehmen.

8 Bestätigen Sie abschließend das Dialogfeld **Information** mit **OK**.

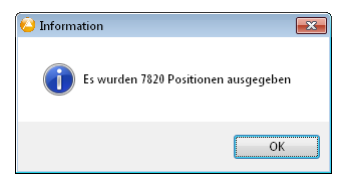

- <span id="page-8-0"></span>9 Schließen Sie das Dialogfeld **Ausgabe Stammdaten …** mit **X** Schließen.
- 10 Beenden Sie sirAdos-Baudaten.

Sie haben damit eine oder mehrere MDI-Dateien erzeugt, die Sie nun in Allplan Baukosten importieren können (vgl. Abschnitt "MDI-Datei mit sirAdos-Texten in Allplan Baukosten importieren").

#### **MDI-Datei mit ausgewählten Positionen und Titeln erzeugen**

#### **So erzeugen Sie eine MDI-Datei mit ausgewählten Positionen und Titeln**

- sirAdos-Baudaten ist ordnungsgemäß installiert und lizenziert.
- 1 Starten Sie sirAdos-Baudaten.
- 2 Klicken Sie im Hauptfenster **sirAdos-Baudaten** im Menü **Stammdaten** auf **Baudaten**.

Oder:

Klicken Sie im Fenster **Schnellstart** auf **Baudaten-Fenster öffnen**.

Das Unterfenster **sirAdos-Baudaten** wird geöffnet.

3 Öffnen Sie im Unterfenster **sirAdos-Baudaten** in der linken Hälfte den Strukturbaum für die gewünschte Datengruppe **Elemente**, **Positionen** oder **Technische Vorbemerkungen**.

#### **Wichtig!**

Bedenken Sie bereits an dieser Stelle, dass Sie sirAdos-Elemente in Allplan Baukosten ausschließlich in einen Elementstamm bzw. ein Elementbuch, sirAdos-Positionen und sirAdos-Vorbemerkungen ausschließlich in einen Positionsstamm bzw. ein LV importieren können.

4 Markieren Sie im geöffneten Strukturbaum diejenigen Positionen bzw. Elemente, die Sie nach Allplan Baukosten übernehmen möchten.

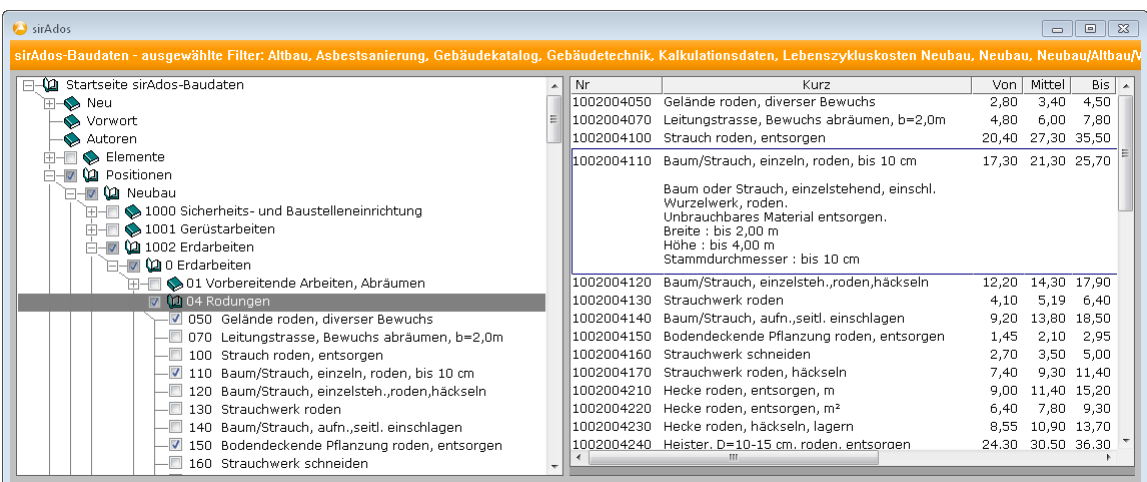

5 Klicken Sie im Hauptfenster **sirAdos-Baudaten** im Menü **Stammdaten** auf **Ausgabe**.

Oder:

Klicken Sie im Hauptfenster **sirAdos-Baudaten** in der Symbolleiste auf **Ausgabe der Stammdaten für andere Programme**.

Oder:

Klicken Sie im Unterfenster **sirAdos-Baudaten** mit der rechten Maustaste und klicken Sie dann im Kontextmenü auf **Datenausgabe**.

Das Dialogfeld **Ausgabe Stammdaten …** wird eingeblendet.

- 6 Legen Sie die Optionen und Parameter für die Ausgabe fest:
	- Geben Sie unter **Datei** den Austauschordner und einen von Ihnen gewählten Dateinamen für die MDI-Datei an.
	- Wählen Sie außerdem, ob Sie die sirAdos-Skizzen ebenfalls übernehmen möchten, und geben Sie ggf. auch hierfür einen Austauschordner an.
	- Wählen Sie unter **Datenformat** die Option **MDI**.
	- *Deaktivieren* Sie unter **Optionen** *alle* Optionen.

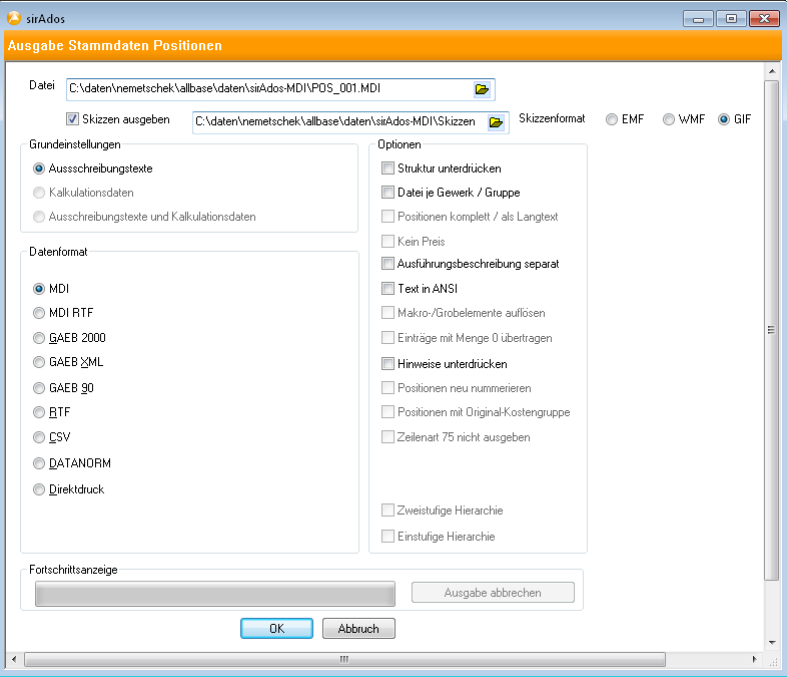

7 Klicken Sie auf **OK**.

Der Export der sirAdos-Baudaten in die MDI-Datei wird gestartet; dieser Prozess kann, je nach gewählter Datenmenge, einige Minuten in Anspruch nehmen.

8 Bestätigen Sie abschließend das Dialogfeld **Information** mit **OK**.

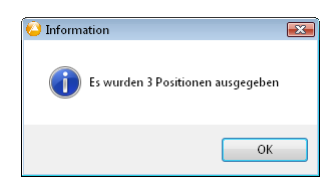

- 9 Schließen Sie das Dialogfeld **Ausgabe Stammdaten …** mit **Schließen**.
- 10 Beenden Sie sirAdos-Baudaten.

Sie haben damit eine MDI-Datei erzeugt, die Sie nun in Allplan Baukosten importieren können.

#### <span id="page-11-0"></span>**MDI-Datei mit sirAdos-Texten in Allplan Baukosten importieren**

#### **So importieren Sie eine MDI-Datei mit sirAdos-Texten in Allplan Baukosten**

- 1 Starten Sie Allplan Baukosten.
- 2 *Nur wenn Sie mehrere sirAdos-Schätzpreise in einen Stammkatalog übernehmen möchten:* Legen Sie ein neues Projekt mit dem Status **Stamm** an und öffnen Sie dieses.
- 3 Klicken Sie im Menü **Projektdaten** auf **Daten Import**.

Das Dialogfeld **Daten Import** wird eingeblendet.

- 4 Stellen Sie unter **Dateiformat** zunächst die Option **sirAdos-Baudaten (\*.mdi)** ein.
- 5 Klicken Sie auf **Pfad**, stellen Sie im Dialogfeld **Ordner suchen** den Ordner ein, in dem sich die zu importierende MDI-Datei befindet (der Ordner entspricht dem Ausgabeordner aus sirAdos-Baudaten) und klicken Sie auf **OK**.

Der Pfad wird dadurch in das Dialogfeld **Daten Import** übernommen und die im eingestellten Ordner befindlichen MDI-Dateien angezeigt.

6 Markieren Sie die zu importierende(n) MDI-Datei(en).

#### **Wichtig!**

Beachten Sie dabei, dass der Inhalt der gewählten MDI-Datei(en) mit dem für den Import vorgesehenen Projekt korrespondiert (sirAdos-Positionen und sirAdos-Vorbemerkungen können ausschließlich in einen Positionsstamm bzw. ein LV, sirAdos-Elemente ausschließlich in einen Elementstamm bzw. ein Elementbuch importiert werden).

7 Klicken Sie auf **Importieren**.

8 Stellen Sie im Dialogfeld **sirAdos Baudaten** die Optionen für den Import ein.

Wählen Sie unter **1. Hierarchiestufe**, ob eine Hierarchie angelegt werden soll und mit welcher Hierarchiestufe diese beginnen soll.

Wählen Sie unter **Übernahmepreis**, welchen Schätzpreis Sie übernehmen möchten. Haben Sie unter Schritt 2. einen *neuen* Stamm angelegt, können Sie auch *alle* Schätzpreise *gleichzeitig* übernehmen (vgl. Abbildung unten rechts).

Aktivieren Sie das Kontrollkästchen **Grafik einlesen**, wenn Sie die sirAdos-Skizzen einlesen möchten. Diese Option ist nur dann verfügbar, wenn Sie die Skizzen auch zusammen mit der für den Import vorgesehenen MDI-Datei(en) aus sirAdos-Baudaten ausgelesen haben.

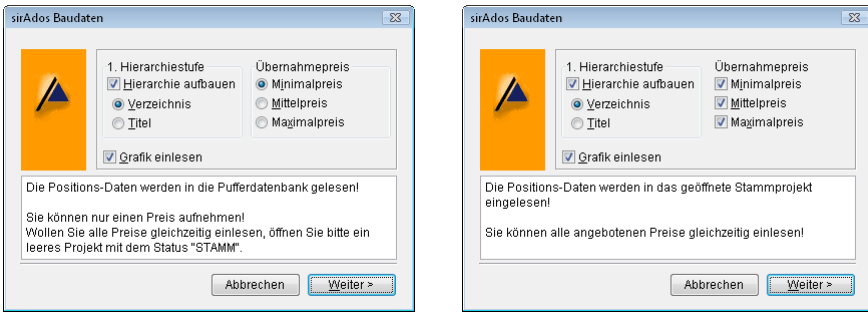

9 Klicken Sie auf **Weiter**, um den Importvorgang zu starten.

**Hinweis:** Der Vorgang kann je nach Anzahl der Gewerke bzw. Elementgruppen einige Minuten in Anspruch nehmen. In der Statusleiste können Sie den aktuellen Stand des Importprozesses verfolgen.

10 Klicken Sie im Dialogfeld **Daten Import** auf **Weiter>>**, sobald der Vorgang beendet ist.

Oder, wenn Sie unter Schritt 2. einen *neuen* Stamm angelegt haben:

Klicken Sie nach Abschluss des Importvorgangs auf **Schließen**. Die Daten werden in den Stamm eingefügt; der Vorgang ist damit beendet.

11 Wählen Sie im nächsten Dialogfeld **Daten Import**, ob die Daten in ein neu anzulegendes oder in ein bestehendes Projekt eingefügt werden sollen.

Stellen Sie dazu die entsprechende Option ein und bestätigen Sie mit **OK**.

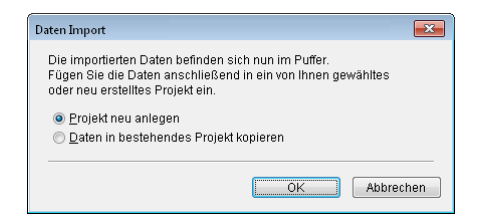

12 *Wenn Sie die Option* Projekt neu anlegen *gewählt haben:* Geben Sie im Dialogfeld **Neues Projekt** die entsprechenden Angaben ein.

Wählen Sie dabei für sirAdos-Positionen und sirAdos-Vorbemerkungen als Status **Stamm** oder **Projekt** bzw. für sirAdos-Elemente den Status **Elementstamm** oder **Elementbuch**.

Die Daten werden anschließend automatisch in das Projekt eingefügt; der Vorgang ist damit beendet.

#### *Oder, wenn Sie die Option* Daten in bestehendes Projekt kopieren *gewählt haben:*

Öffnen Sie das Projekt über das Dialogfeld **Datenblatt öffnen** und platzieren Sie die Einfügemarke an der Stelle, oberhalb der die Daten eingefügt werden sollen.

*13 Nur, wenn Sie die Option* Daten in bestehendes Projekt kopieren *gewählt haben:*

Klicken Sie im Menü **Datensatz** auf **Einfügen**.

Oder:

Klicken Sie in der Symbolleiste **Allgemeine Funktionen** auf Einfügen.

Oder:

Drücken Sie ALT+F3.

### <span id="page-14-0"></span>Einzelpositionen direkt aus sirAdos-Baudaten übernehmen

Wenn Sie in Allplan Baukosten keine eigenen Positionsstämme mit den sirAdos-Texten verwalten möchten, können Sie die sirAdos-Baudaten auch unmittelbar als Stamm benützen. Dies bietet u.a. den Vorteil, dass Ihnen nach einem Update der sirAdos-Baudaten die Leistungstexte sofort in ihrer aktuellsten Form zur Verfügung stehen.

Allplan Baukosten bietet Ihnen dazu die Möglichkeit, eine oder mehrere sirAdos-Positionen aus einem oder verschiedenen Titeln in Ihr aktuelles Leistungsverzeichnis oder auch nur in die Pufferdatenbank zu importieren. Den Inhalt der Pufferdatenbank können Sie jederzeit an anderer Stelle eines beliebigen Projektes einfügen, solange die Datentypen übereinstimmen.

Das Einfügen in das Leistungsverzeichnis erfolgt an der Position der Einfügemarke oder aber sortiert nach der aktuellen Codetext-Nummerierung. Voraussetzung für Letzteres ist, dass Sie das Projekt im Datenblatt **Berechnung** geöffnet haben.

Sowohl beim Import unmittelbar in ein Leistungsverzeichnis als auch beim Import über die Pufferdatenbank sind zwei grundlegende Verfahrensweisen zu unterscheiden:

- Einfügen der sirAdos-Texte an der Position der Einfügemarke (Standard): Bedingung für diese Verfahrensweise ist das *Deaktivieren* der Option **Sortieren nach Einfügen** im Dialogfeld **Einstellungen**. Es werden alle Hierarchiestufen (Titel) aus der Pufferdatenbank entfernt. Die Leistungstexte werden unabhängig von der Sortierung und ihrer Herkunft aus Gewerken an der Position der Einfügemarke im Datenblatt eingefügt.
- Sortiertes Einfügen der sirAdos-Texte in ein Leistungsverzeichnis: Bedingung für diese Verfahrensweise ist das *Aktivieren* der Option **Sortieren nach Einfügen** im Dialogfeld **Einstellungen**. Wichtig bei diesem Verfahren ist das bewusste Pflegen der Spalte **Codetext**. Eine Sortierung der Positionen erfolgt innerhalb eines Leistungsverzeichnisses anhand der Spalte **Codetext**. Dieses Verfahren ist demzufolge nicht anwendbar bei Stämmen ohne Verzeichnis-Zeile und bei Elementen.

<span id="page-15-0"></span>Eine Anwendung dieses Verfahrens ist besonders dann empfehlenswert, wenn Sie Ihr Leistungsverzeichnis ausschließlich mit sirAdos-Texten aufbauen. Beim Einfügen in das Datenblatt werden alle Zeilen aus der Pufferdatenbank berücksichtigt. Es werden jedoch nur die Zeilen eingefügt, deren Codetext-Nummern noch nicht im Leistungsverzeichnis existieren. Die einzufügenden Zeilen werden entsprechend Ihrer Codetext-Nummer in das Leistungsverzeichnis einsortiert.

#### **Wichtig!**

Voraussetzung für den Direkt-Import von sirAdos-Einzelpositionen ist, dass sirAdos-Baudaten ordnungsgemäß installiert und die Online-Schnittstelle zwischen sirAdos und Allplan Baukosten korrekt konfiguriert ist.

#### **Allplan Baukosten für den Direktimport von sirAdos-Einzelpositionen konfigurieren**

Um die sirAdos-Daten direkt in ein LV in Allplan Baukosten übernehmen zu können ist es notwendig, die Online-Schnittstelle zwischen sirAdos und Allplan Baukosten einmalig zu konfigurieren. Sie teilen Allplan Baukosten damit mit, wo sich das Programm sirAdos-Baudaten befindet, wie der Programmtitel lautet und in welche Datei sirAdos die MDI-Dateien exportieren soll.

#### **So konfigurieren Sie die Online-Schnittstelle zwischen sirAdos und Allplan Baukosten**

- sirAdos-Baudaten ist ordnungsgemäß installiert und lizenziert.
- 1 Beenden Sie Allplan Baukosten.
- 2 Führen Sie die im Ordner ...\allbase\program\ava befindliche Datei SIRADOSONLINE.EXE aus.

<span id="page-16-0"></span>3 Geben Sie im Dialogfeld **sirAdos-Baudaten** die Parameter an.

Belassen Sie die vorgeschlagenen Einträge unter **Parameter** und **Titel**. Nur wenn Sie sirAdos-Baudaten mit Dongle betreiben, entfernen Sie den Parameter **/ND**.

Geben Sie unter **Ausgabedatei** exakt den Ordner und Dateinamen an, unter dem Sie die Daten aus den sirAdos-Baudaten ausgeben (z. B. in einem Ordner im Datenverzeichnis von Allplan Baukosten).

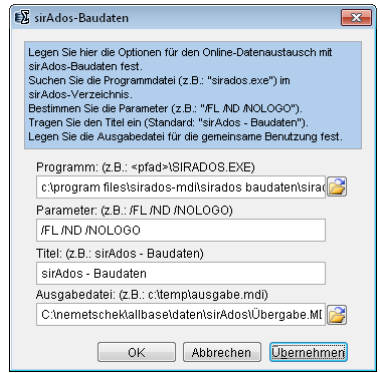

4 Klicken Sie zuerst auf **Übernehmen** und dann auf **OK**.

#### **sirAdos-Einzelpositionen direkt in das LV übernehmen**

**So übernehmen Sie sirAdos-Einzelpositionen direkt aus sirAdos-Baudaten in das LV**

- sirAdos-Baudaten ist ordnungsgemäß installiert und lizenziert.
- Die Online-Schnittstelle zwischen sirAdos und Allplan Baukosten ist korrekt konfiguriert (vgl. vorhergehenden Abschnitt).
- 1 Starten Sie Allplan Baukosten.
- 2 Öffnen Sie das LV, in das Sie die sirAdos-Einzelpositionen einfügen möchten.

3 Wenn Sie die sirAdos-Daten nach dem Codetext sortiert in das LV einfügen möchten, platzieren Sie die Einfügemarke an einer beliebigen Stelle innerhalb des Leistungsverzeichnisses. Oder:

Wenn Sie die sirAdos-Positionen gesammelt an einer bestimmten Stelle des LVs einfügen möchten, platzieren Sie die Einfügemarke in der Zeile, *oberhalb* der die Daten eingefügt werden sollen.

4 Zeigen Sie im Menü **Werkzeuge** auf **Textbibliotheken** und klicken Sie dann auf **A** sirAdos Baudaten.

Oder:

Klicken Sie in der Symbolleiste Textbibliotheken auf **Australian** sirAdos **Baudaten**.

Oder:

Drücken Sie STRG+I.

Allplan Baukosten zeigt mit dem folgenden Dialogfeld an, dass die Erzeugung der MDI-Datei aus sirAdos-Baudaten erwartet wird.

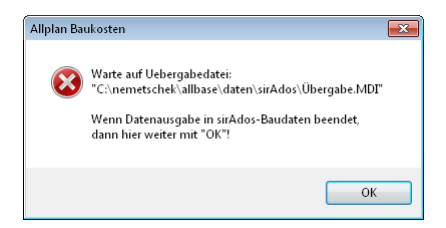

Gleichzeitig wird sirAdos-Baudaten automatisch gestartet bzw. eingeblendet.

5 Klicken Sie im Hauptfenster **sirAdos-Baudaten** im Menü **Stammdaten** auf **Baudaten**.

Oder:

Klicken Sie im Fenster **Schnellstart** auf **Baudaten-Fenster öffnen**.

Das Unterfenster **sirAdos-Baudaten** wird geöffnet.

6 Öffnen Sie im Unterfenster **sirAdos-Baudaten** in der linken Hälfte den Strukturbaum für die gewünschte Datengruppe **Elemente**, **Positionen** oder **Technische Vorbemerkungen**.

#### **Wichtig!**

Bedenken Sie bereits an dieser Stelle, dass Sie sirAdos-Elemente in Allplan Baukosten ausschließlich in einen Elementstamm bzw. ein Elementbuch, sirAdos-Positionen und sirAdos-Vorbemerkungen ausschließlich in einen Positionsstamm bzw. ein LV importieren können.

7 Markieren Sie im geöffneten Strukturbaum die Positionen bzw. Elemente, die Sie nach Allplan Baukosten übernehmen möchten.

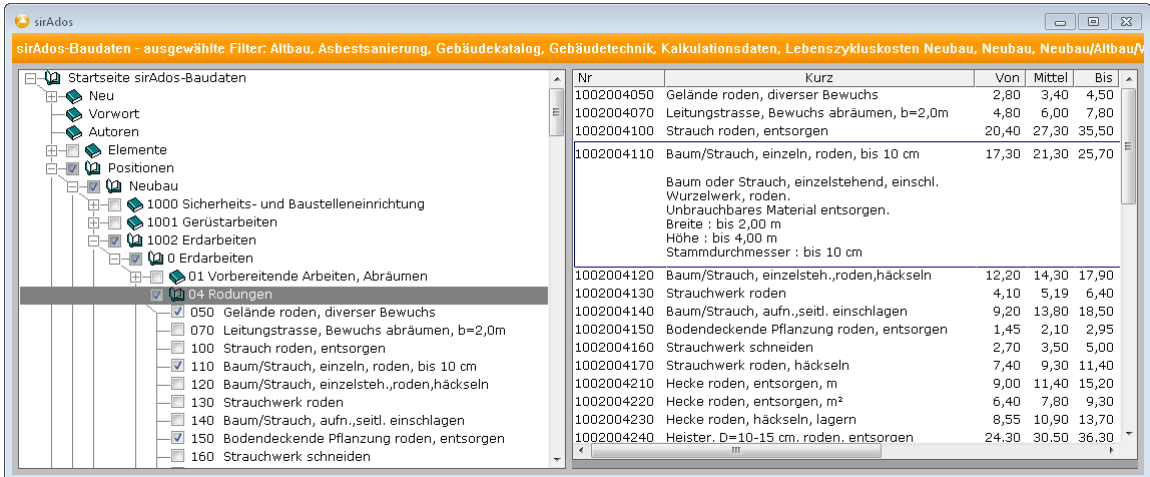

8 Klicken Sie im Hauptfenster **sirAdos-Baudaten** im Menü **Stammdaten** auf **Ausgabe**.

Oder:

Klicken Sie im Hauptfenster **sirAdos-Baudaten** in der Symbolleiste auf **Ausgabe der Stammdaten für andere Programme**.

Oder:

Klicken Sie im Unterfenster **sirAdos-Baudaten** mit der rechten Maustaste und klicken Sie dann im Kontextmenü auf **Datenausgabe**.

Das **Ausgabe Stammdaten ...** wird eingeblendet.

- 9 Legen Sie die Optionen und Parameter für die Ausgabe fest:
	- Geben Sie unter **Datei** den Ordner und den Dateinamen exakt in der Schreibweise an, wie Sie diese bei der Konfiguration der Schnittstelle unter **Ausgabedatei** angegeben haben.
	- Wählen Sie außerdem, ob Sie die sirAdos-Skizzen ebenfalls übernehmen möchten und geben Sie ggf. auch hierfür einen Austauschordner an.
	- Wählen Sie unter **Datenformat** die Option **MDI**.
	- *Deaktivieren* Sie unter **Optionen** *alle* verfügbaren Optionen.

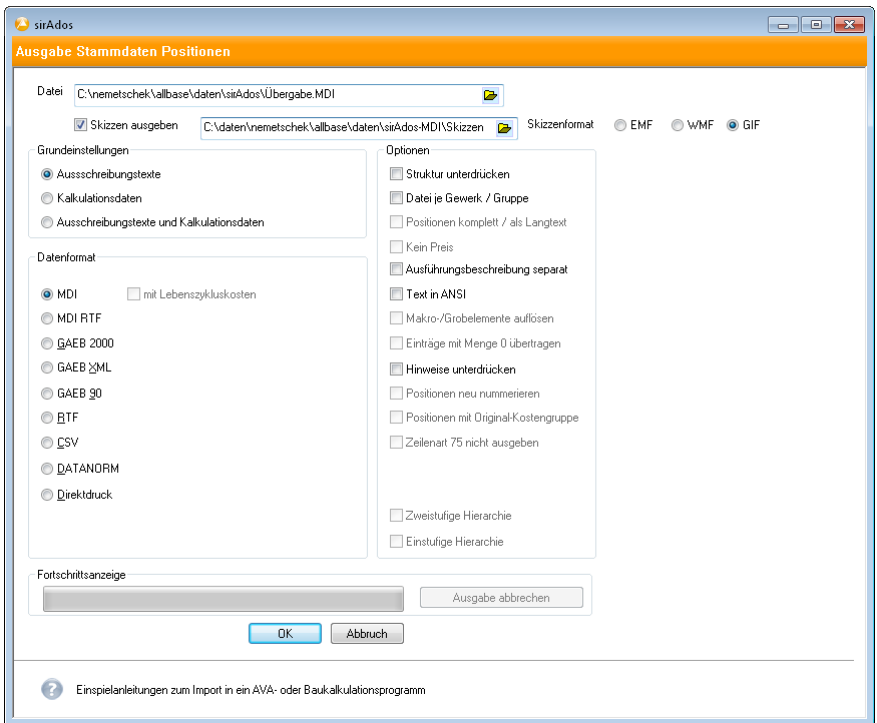

10 Klicken Sie auf **OK**.

Der Export der sirAdos-Baudaten in die MDI-Datei wird gestartet; dieser Prozess kann, je nach gewählter Datenmenge, einige Minuten in Anspruch nehmen.

#### **Wichtig!**

Achten Sie insbesondere darauf, dass die Option **Datei je Gewerk / Gruppe** *deaktiviert* ist!

11 Bestätigen Sie das Dialogfeld **Information** mit **OK**.

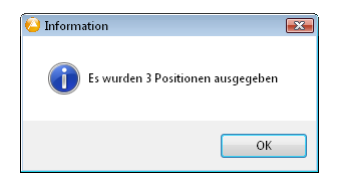

- 12 Schließen Sie das Dialogfeld **Ausgabe Stammdaten ...** mit **Schließen**.
- 13 Wechseln Sie z. B. mit ALT+TABULATORTASTE zu Allplan Baukosten.
- 14 Bestätigen Sie das Dialogfeld **Warte auf Übergabedatei** mit **OK**.
- 15 Stellen Sie im Dialogfeld **sirAdos Baudaten** die Optionen für den Import ein:
	- Wählen Sie unter **Übernahmepreis**, welchen Schätzpreis Sie übernehmen möchten.
	- Aktivieren Sie das Kontrollkästchen **Grafik einlesen**, wenn Sie die sirAdos-Skizzen einlesen möchten.
	- Stellen Sie unter **Den Inhalt der Pufferdatenbank in das Projekt** ein, ob die Datensätze nach der Codetext-Nummer einsortiert (fehlende Hierarchien werden automatisch ergänzt), unsortiert oberhalb der aktuellen Position der Einfügemarke (ohne Hierarchien) eingefügt oder ob die Daten in der Pufferdatenbank belassen werden sollen.

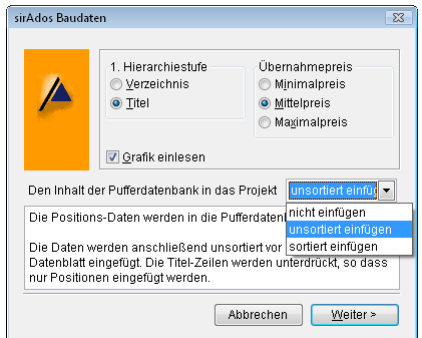

Klicken Sie auf **Weiter**, um den Importvorgang zu starten.

Die Daten werden gemäß der gewählten Option eingefügt.